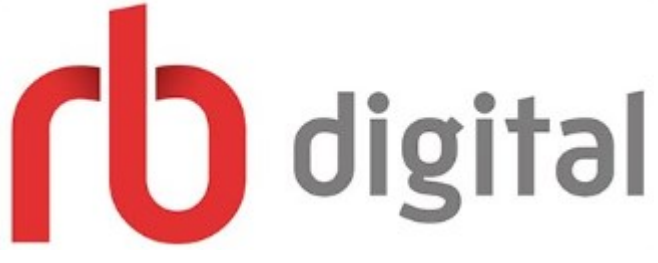

# *Looking for eAudio and eMagazines online? Try Rbdigital available now on the LCC Library website*

#### *Get Started:*

- 1. Access *Rbdigital* **f**rom the Logan City Council Libraries website *[loganlibraries.org](http://loganlibraries.org/)*
- 2. Click on Discover> eResources> *eBooks and eAudiobooks > RBdigital*
- **3.** Enter your Library Card number and PIN when prompted.
- **4.** You will need to create an account:

Click on *Register ,* enter your Login, Library and Personal Information. Once you are finished , click the *Register* button

#### *Searching and Browsing:*

**1.** There are a couple of ways to discover audiobooks in RBdigital. You can use the search bar to find something specific.

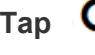

Tap **Q** and **select the audiobook format** if available. In the search bar, enter a title or author, and then **tap the Search button.**

2. You can also browse all available audiobooks. Tap **19. All and select books, and then tap Audio books.** 

**3.** When on a computer **tap the +View by Genre button** and **select a genre.** For mobile devices, tap the **View All** button. When you find a title you like, **tap the cover image.**

### *Checkouts and Downloads:*

1. If you are using a computer you will also need to **download the Rbdigital Media Manager app** for Windows or Mac at the bottom of the page. **Click the downloaded file** and it will open in the Rbdigital Media Manager or **tap Play to** open within the app for mobile devices

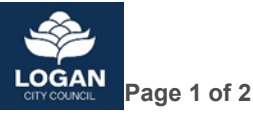

## *Using the Mobile App:*

- 1. Download the Rbdigital app from the [Apple App Store](https://itunes.apple.com/us/app/oneclickdigital/id515311743?mt=8) or [Google Play](https://play.google.com/store/apps/details?id=com.ocd)
- 2. **Note:** The app contains Rbdigital eMagazines also
- 3. When you first open the app, swipe the list of countries up or down select your country. Enter your **RBdigital, OneClickDigital, or Zinio username or email** and then **tap the Next button**.
- 4. You may need to **select your library.** This step will only appear if your username or email is found at multiple libraries.
- **5. Enter your password** and then **tap the Next button.**

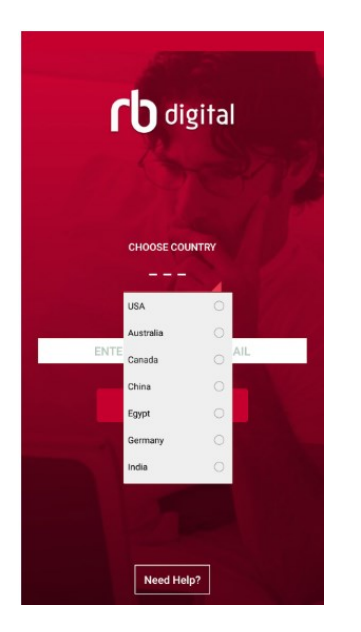

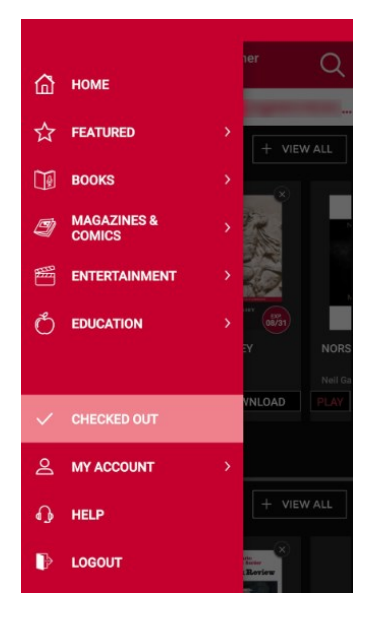

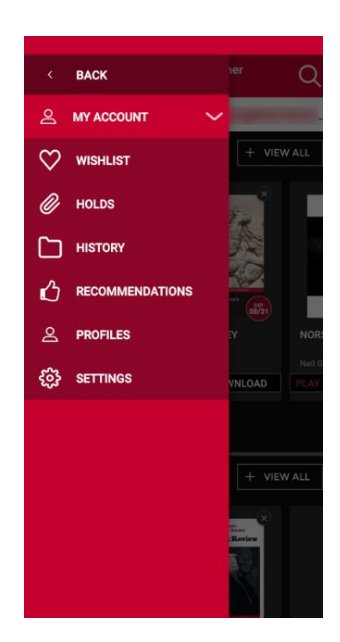

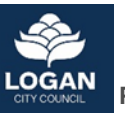